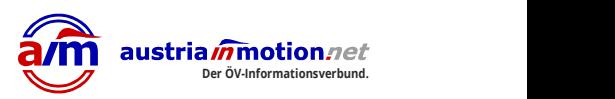

# Leitfaden für die Informationsplattform "in-motion.me"

https://www.in-motion.me/

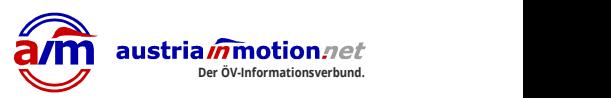

Wer auf die Webseite "in-motion.me" geht, wird mit diesem Popup-Fenster begrüßt.

Dank DSGVO darf man an dieser Stelle unserer Datenschutzerklärung und der Verwendung von Cookies zustimmen.

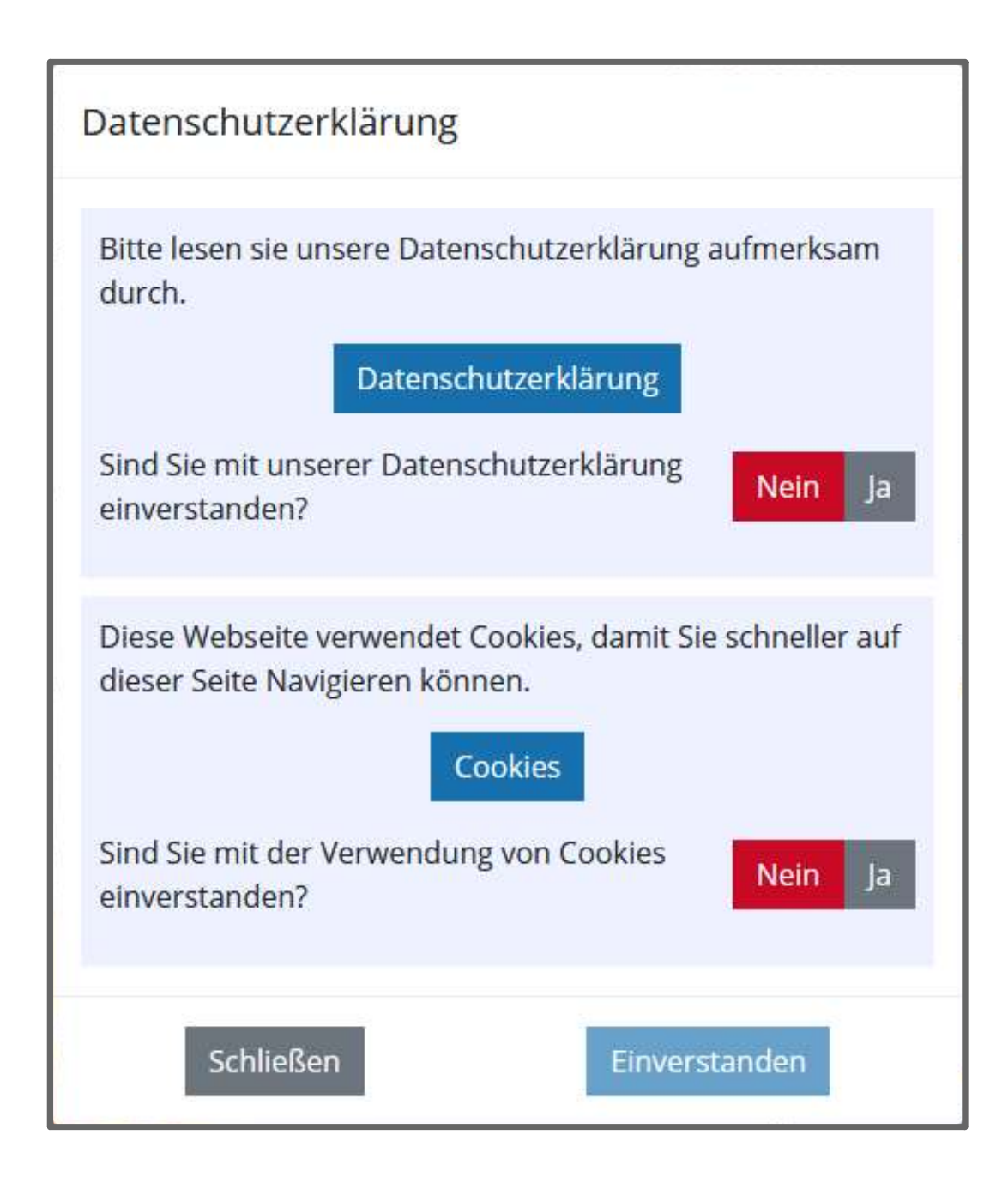

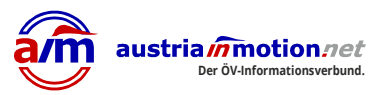

Ein Cookie (['kuki]; englisch "Keks") ist eine Textinformation, die im Browser auf dem Computer des Betrachters<br>
jeweils zu einer besuchten Website (Webserver, Server) gespielent werden kann.<br>
Dokie wird entweder vom Webse jeweils zu einer besuchten Website (Webserver, Server) gespeichert werden kann. Der Cookie wird entweder vom Webserver an den Browser gesendet oder im Browser von einem Skript (JavaScript) erzeugt. Der Webserver kann bei späteren, erneuten Besuchen dieser Seite diese Cookie-Information direkt vom Server aus auslesen oder über ein Skript der Website die Cookie-Information an den Server übertragen. Aufgabe dieser Cookies ist beispielsweise die Identifizierung des Surfers (Session ID), das Abspeichern eines Logins bei einer Internetanwendung wie Wikipedia, Facebook usw. oder das Abspeichern eines Warenkorbs bei einem Online-Händler. Ein häufiger Einsatzzweck ist das Webtracking von Nutzern mit speziell präparierten Seiten. "kuki]; englisch "Keks") ist eine Textinformation, die im Browser auf dem Computer de<br>
jeweils zu einer besuchten Website (Webserver, Server) gespeichert werden kann.<br>
ttweder vom Webserver an den Browser gesendet oder im

Der Begriff Cookie wird im Datenschutz auch als Synonym für Datenentnahme, Datenspeicherung, Datennutzung, Datenverwertung, Datenweitergabe wie auch Datenmissbrauch verwendet, unabhängig davon, ob dazu tatsächlich ein physischer Cookie verwendet wird oder andere Techniken eingesetzt werden. (wikipedia.de)

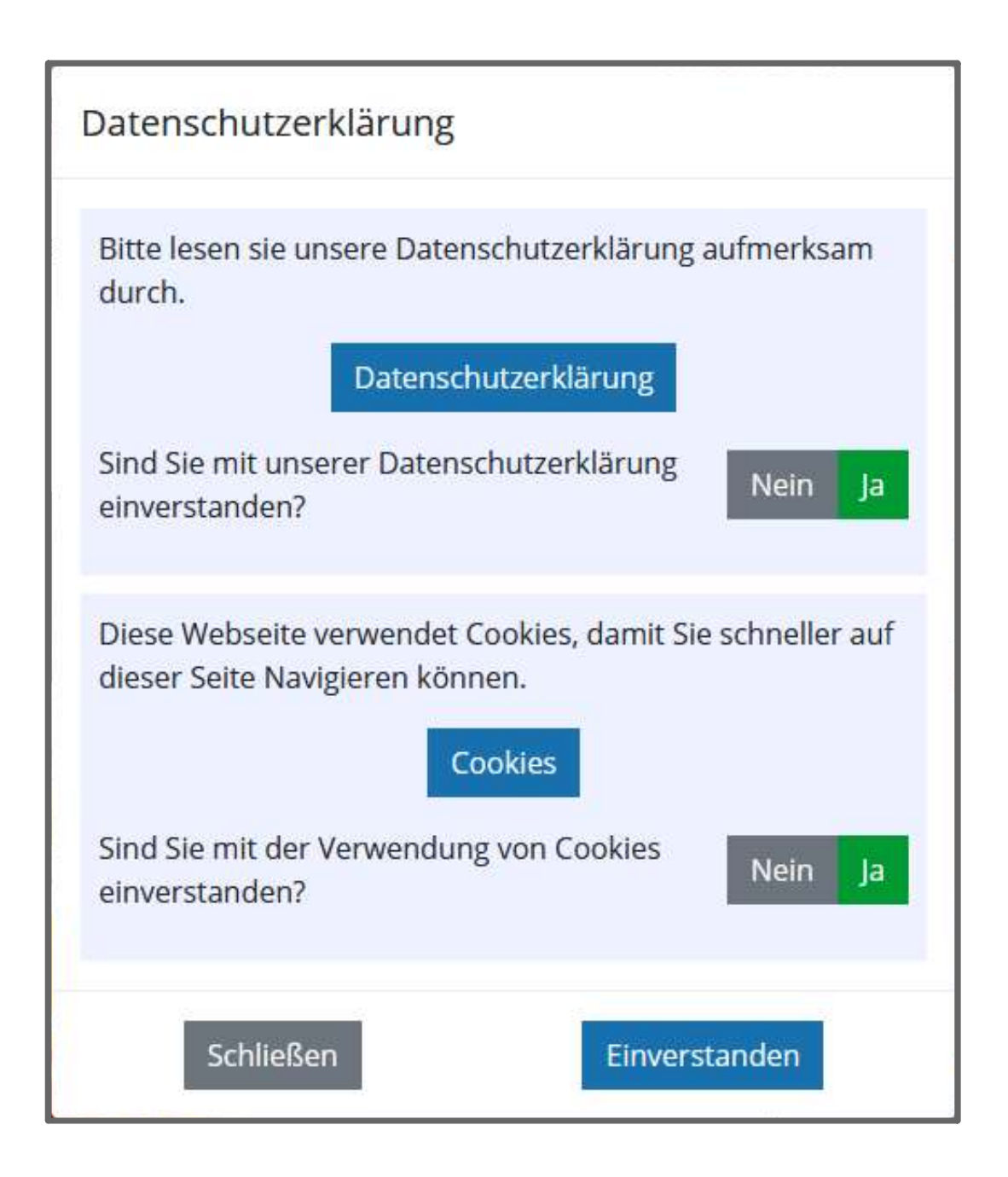

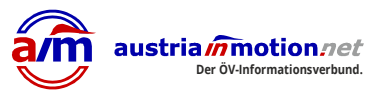

 $\sim 10^{-10}$ 

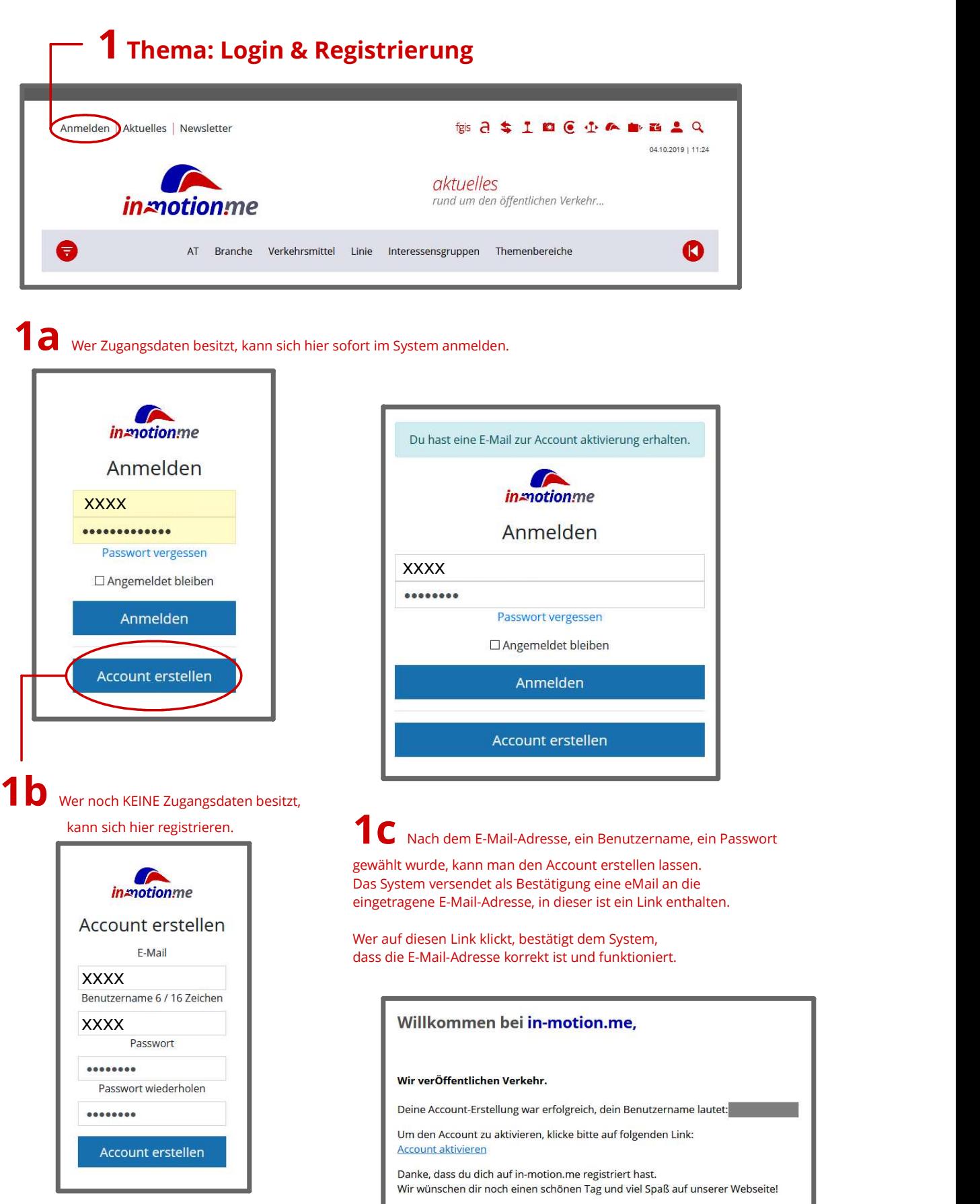

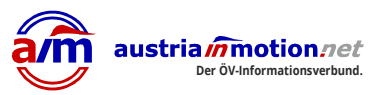

1d Sobald der Link der "Aktivierungs-eMail" ausgeführt wurde, wird der Account im System aktiviert.

Der User besitzt nun einen Account im System von "in-motion.me", künftig kann man hier einige persönliche Einstellungen vornehmen z.B.: Welche Linien, oder Verkehrsmittel sollen mir vorrangig angezeigt werden, oder welche Regionen und/oder Städte interessieren mich, vielleicht sind es auch nur Reportagen die man sich anzeigen lassen will.

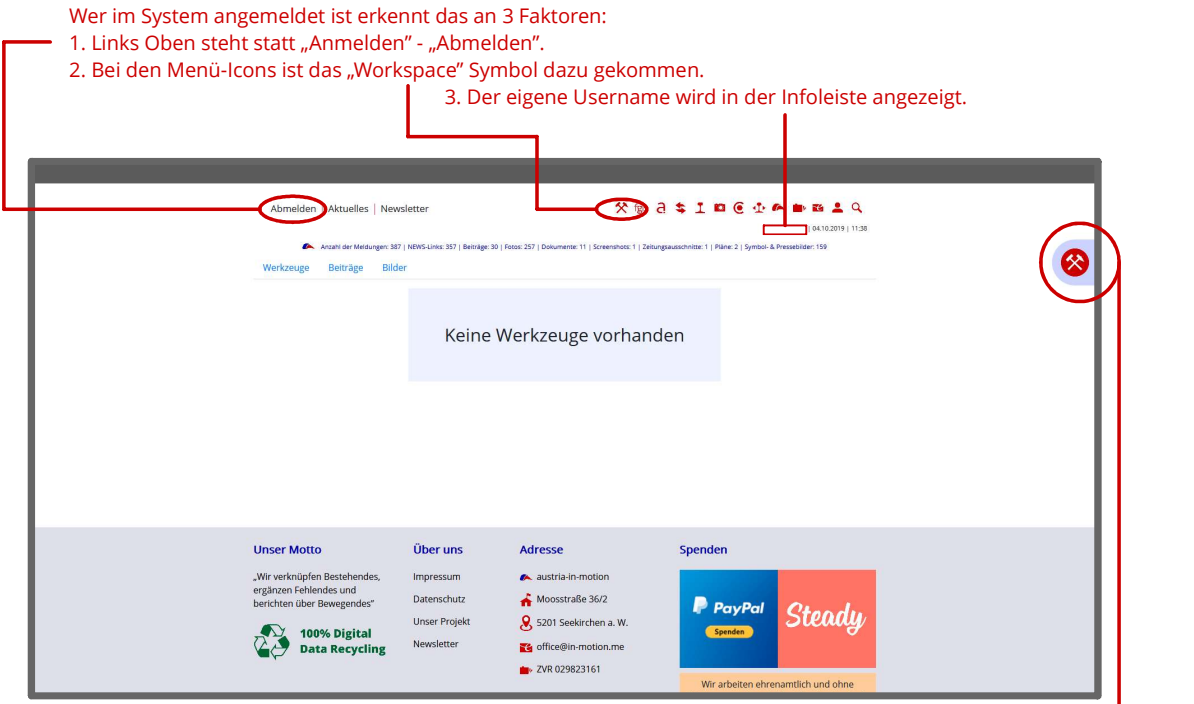

1e Im "Workspace" findet sich am rechten Bildrand ebenfalls ein "Werkzeug" Symbol. Klickt man auf dieses klappt eine Werkzeug-Leiste auf. Auf dieser befindet anfangs nur ein Button mit der Aufschrift "Bewerben".

Wer aktiv an "in-motion.me" mitwirken möchte, also Beiträge schreiben, Foto oder Dokumente hochladen, etc. muss sich über diese Funktion bei uns bewerben.

Im Moment geht das nur wenn wir den Bewerber kennen, sprich wir vorher ein eMail oder eine Info zur Person bzw. zu diesem User erhalten haben.

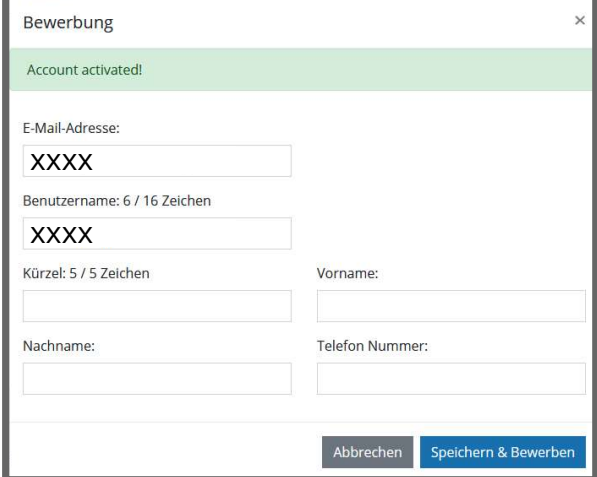

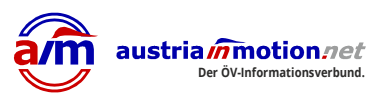

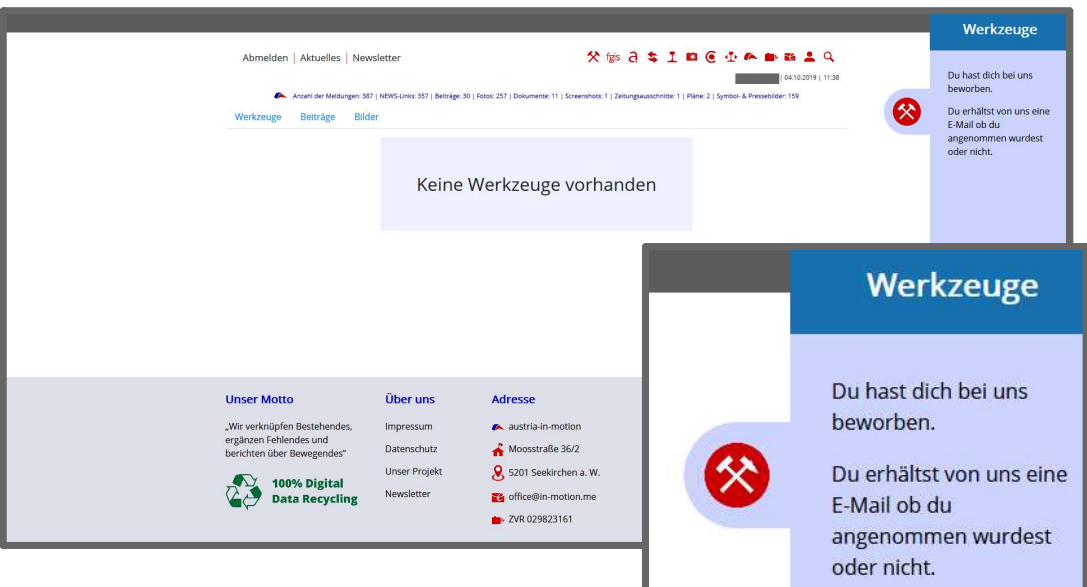

1f Derzeit dauert es zwischen 24 und 48 Stunden bis dem "Bewerber" die entsprechenden Berechtigungen zugeteilt werden !

Sind die Berechtigungen zugewiesen worden so sieht der "Workspace" und die "Werkzeugleiste" folgend aus:

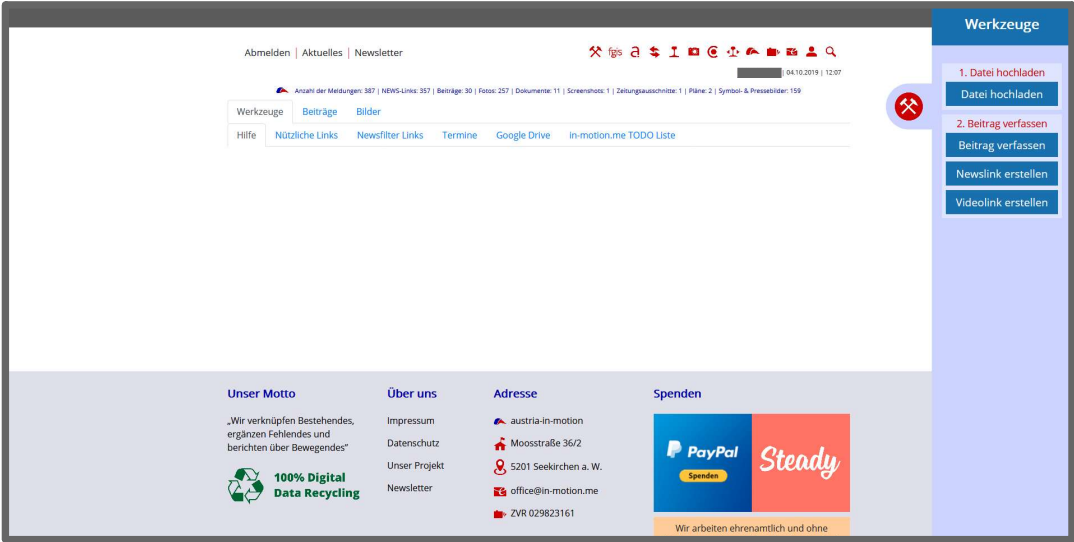

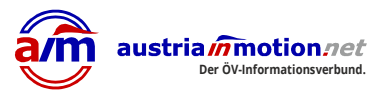

## 2 Thema: Aktive Mitarbeit bei "in-motion.me"

Im Bereich des Workspace werden nun einige Funktionen und Funktionsbereiche angezeigt. Je nach Stufe der Berechtigungen werden hier weitere Funktionen freigeschaltet.

In der Werkzeugleiste werden nun zwei Bereiche eingeblendet:

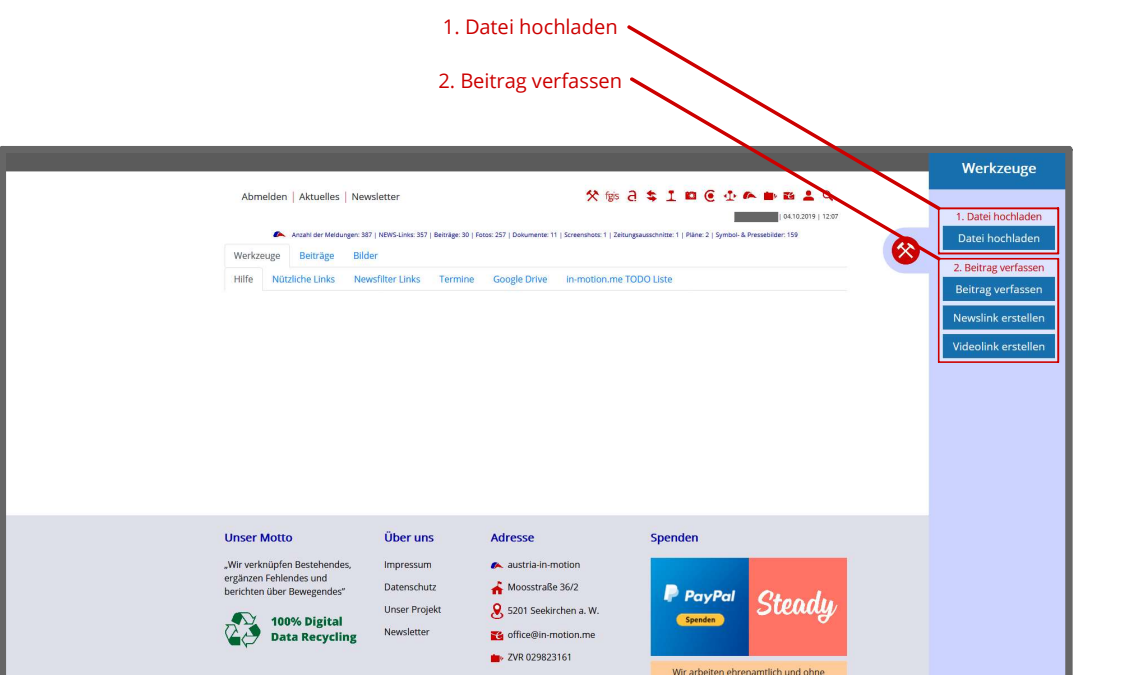

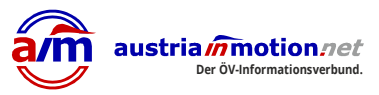

#### 2a Datei hochladen

Im Bereich "Datei hochladen" können im Prinzip alle Dateien hochgeladen werden. Bevorzugt sind aber folgende Formate: jpg - png - pdf

Dateien für den Upload können per "Drag & Drop" also "ziehen und fallen lassen" im großen Feld gesammelt werden. Auch mittels "Klick" in das Feld ist dies möglich.

Es gibt mehrere Kategorien für den Upload:

Foto - wohl die größte Gruppe; sie dürfen bis zu einer Größe von ca. 3800px (längere Seite) hochgeladen werden. Ausnahme sind spezielle Panoramabilder.

Dokument - Hier werden zumeist PDF Files ihren Platzfinden.

**Screenshot** - Dieser Bereich ist eher für interne Gebrauchszwecke, kann aber natürlich auch extern Verwendung finden.

**Zeitungsausschnitt** - Diese Kategorie wurde extra für die digitale Archivierung von Zeitungsausschnitten geschaffen.

**Plan** - Extra für Pläne, das System hat hier spezielle Einstellungen hinterlegt.

**Symbol- und Pressebilder** - Eigentlich wie der Name schon sagt.

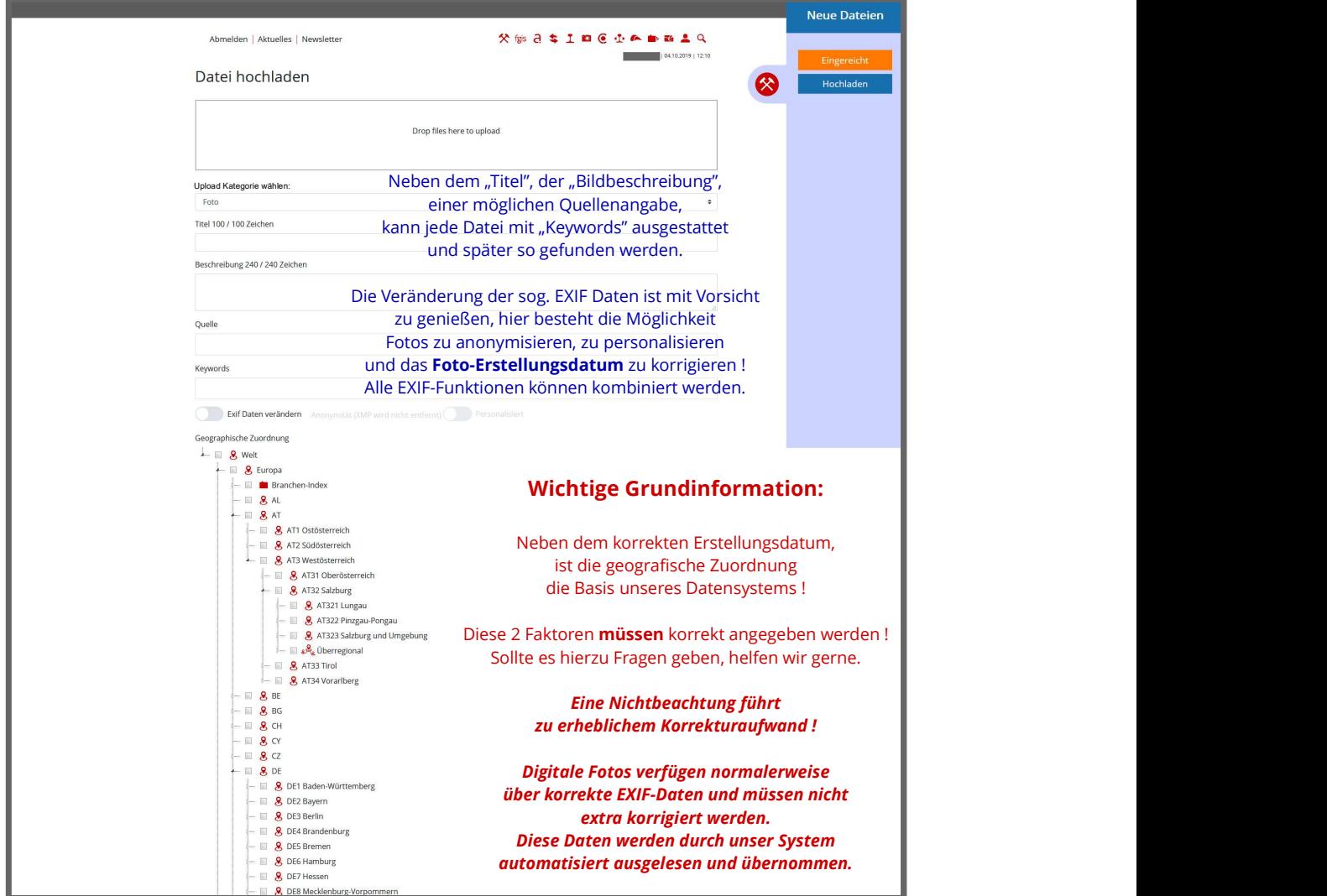

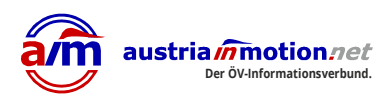

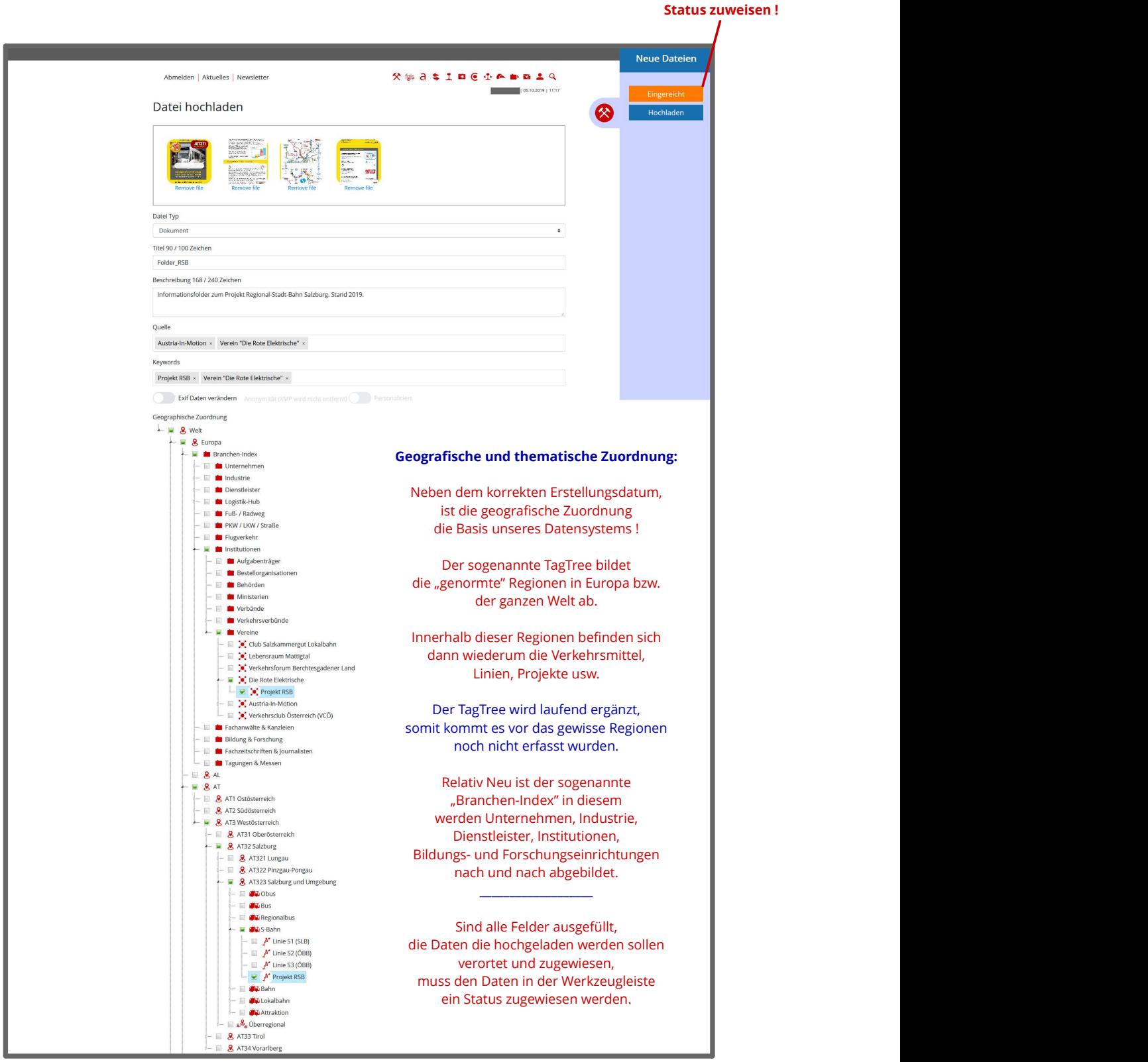

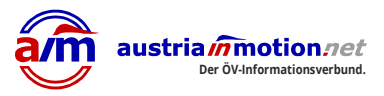

## 2a Datei hochladen

lm Bereich "Workspace" mit dem Reiter-Menü werden unter "Bilder", ab dem Status "eingereicht", unter "Deine Bilder" die von dir zuletzt hochgeladenen Elemente angezeigt.

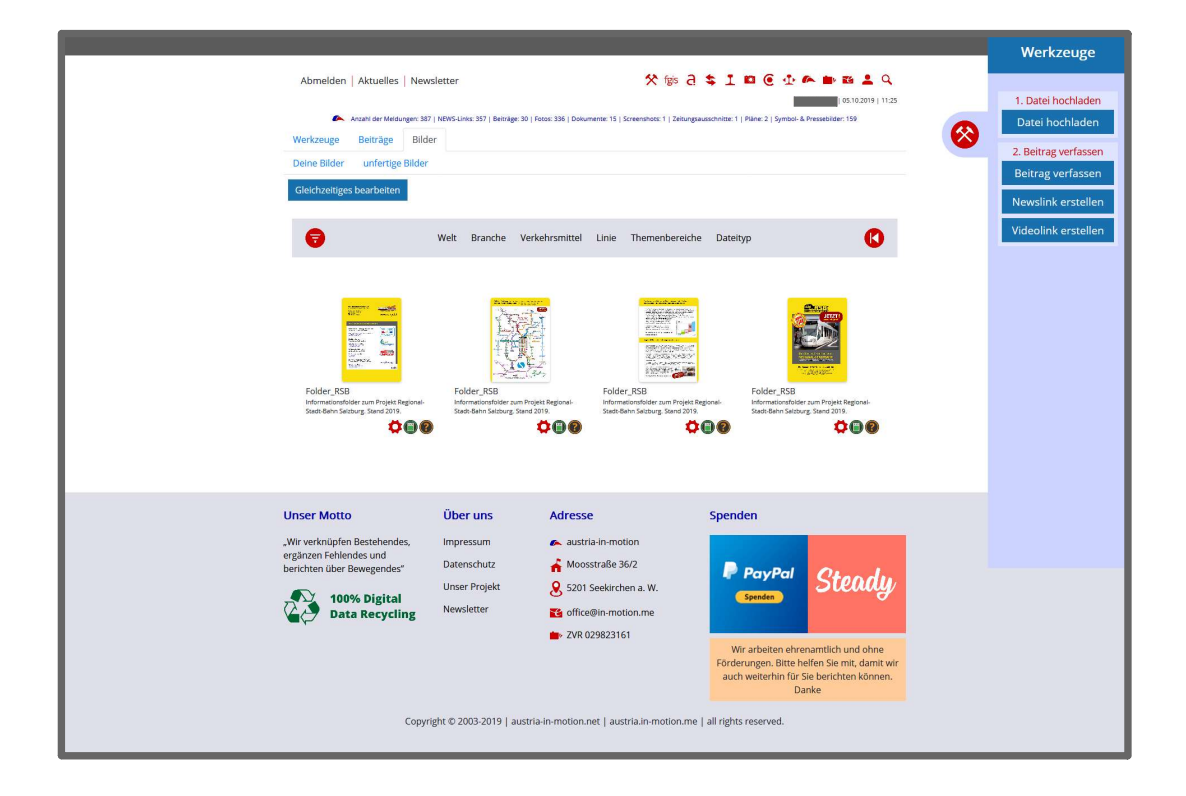

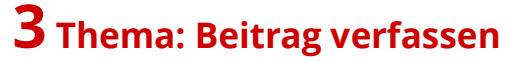

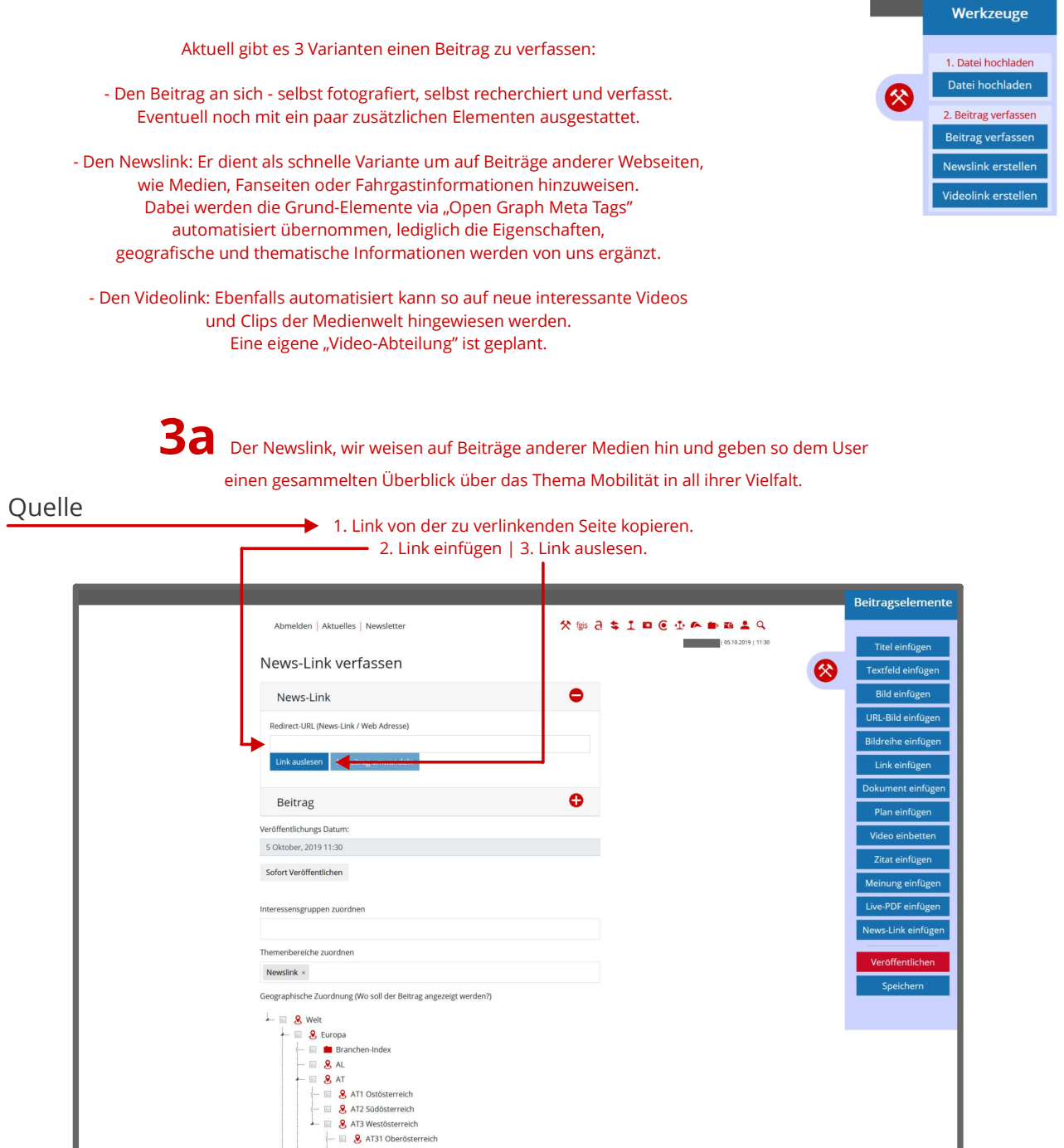

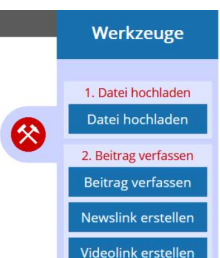

Der ÖV-Informationsverbund.

austria *m*motion net

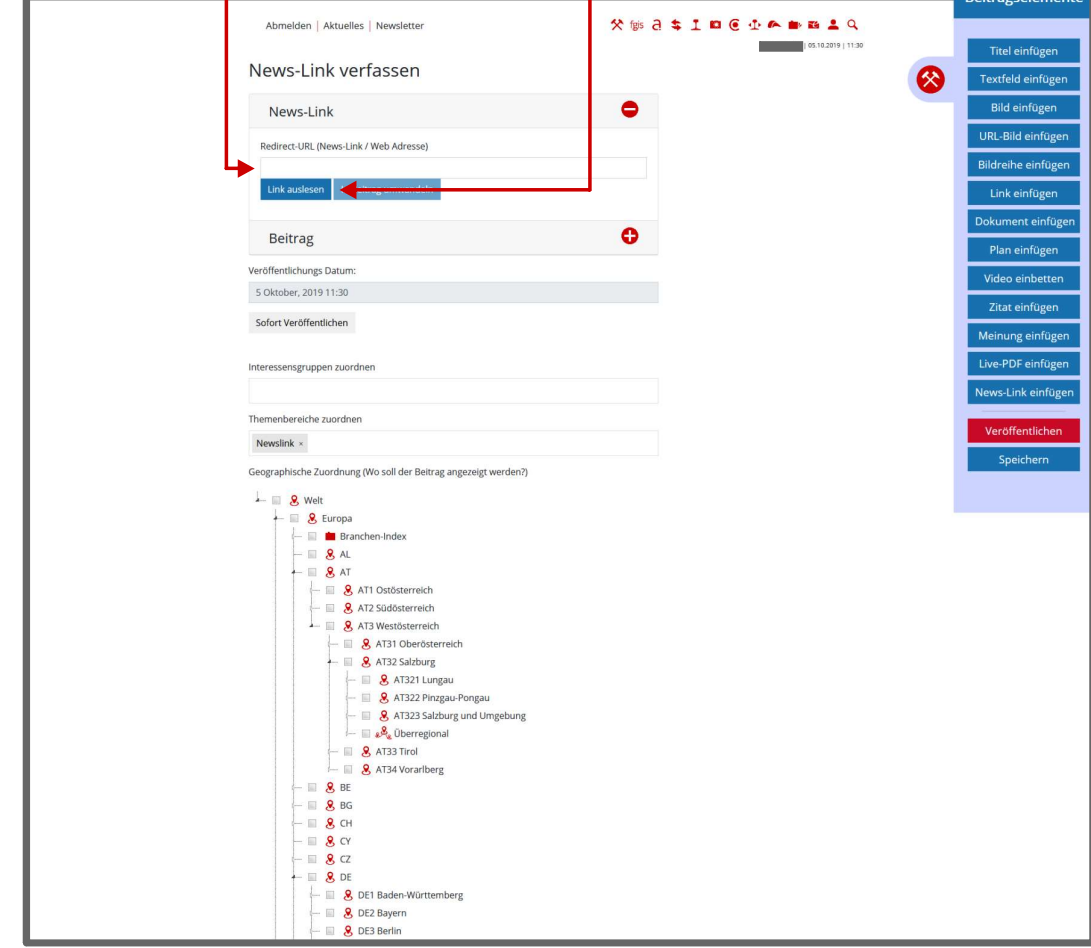

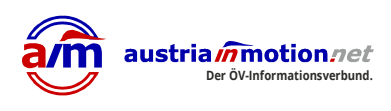

### 3a Der Newslink:

**Beitragselemente** 

Titel einfügen

Textfeld einfügen **Bild einfügen** 

URL-Bild einfügen

Bildreihe einfüger Link einfüg

> Plan einfüger eo einbe Zitat einfügen

❸

A TEETVO DETS 20 %

 $\bullet$ 

 $\bullet$ 

1 05.10.2019 | 11:38

Abmelden | Aktuelles | Newsletter

News-Link verfassen

News-Link

Titel 64 / 100 Zeichen Verkehr: U4-Teilsperre am Wochenende

Beitrag

Verö

Then

 $\hat{\mathbf{L}}$ 

Nach dem der Link ausgelesen wurde, werden alle Elemente die gefunden wurden im Beitragskopf dargestellt.

Klarerweise bedürfen die Elemente Titel, Vorschaubild und Beitragseinleitung einer manuellen Kontrolle.

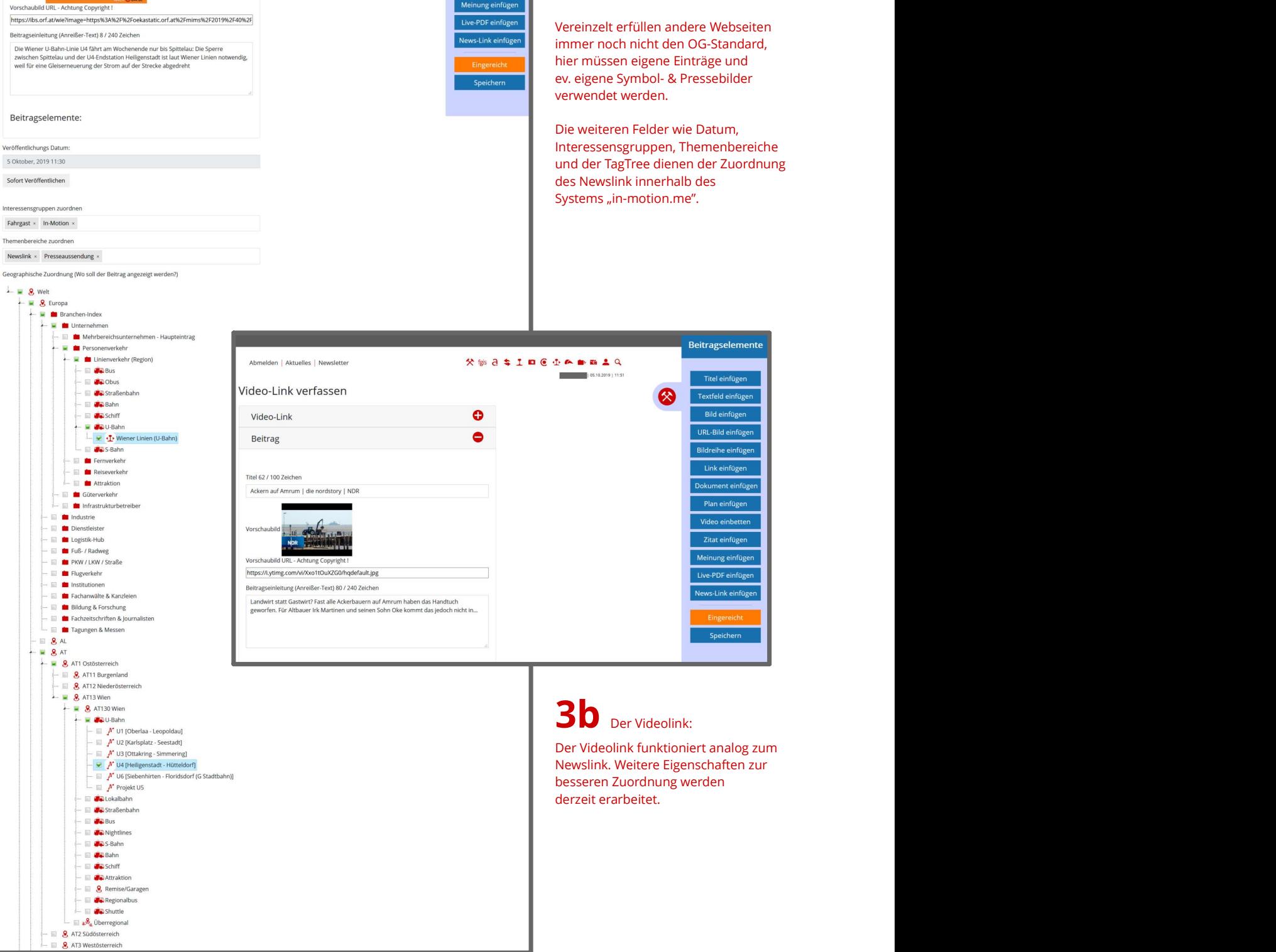

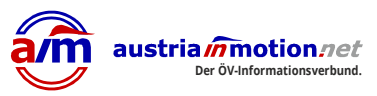

Beitrag ein Status zuzuweisen,

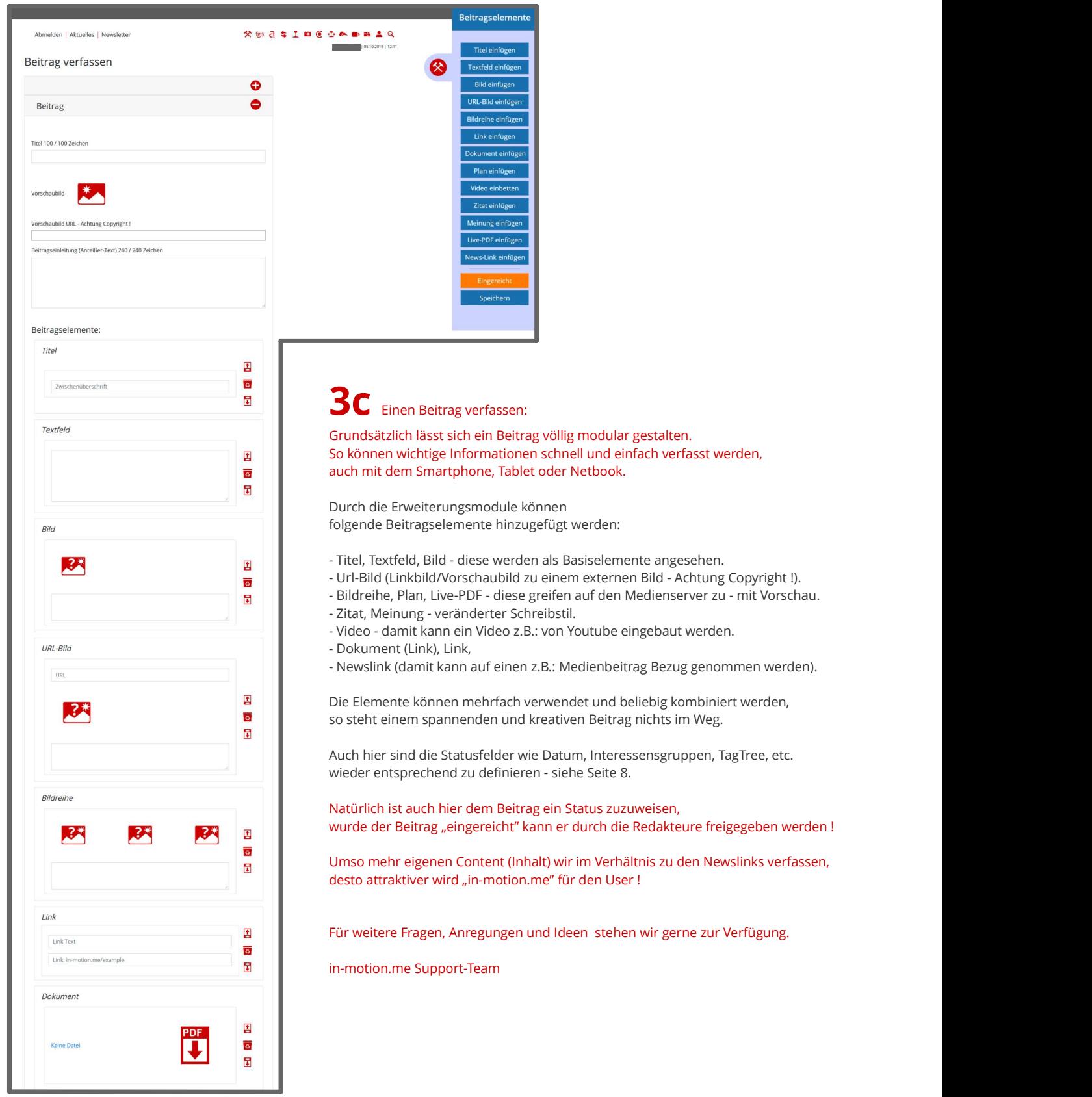